# How to Apply for an Entitlement and Register a PEL

## **1. [Log-in](https://www.isbe.net/Pages/Educator-Licensure-Information-System.aspx) to your ELIS account. Confirm the PEL is in Completed Program status.**

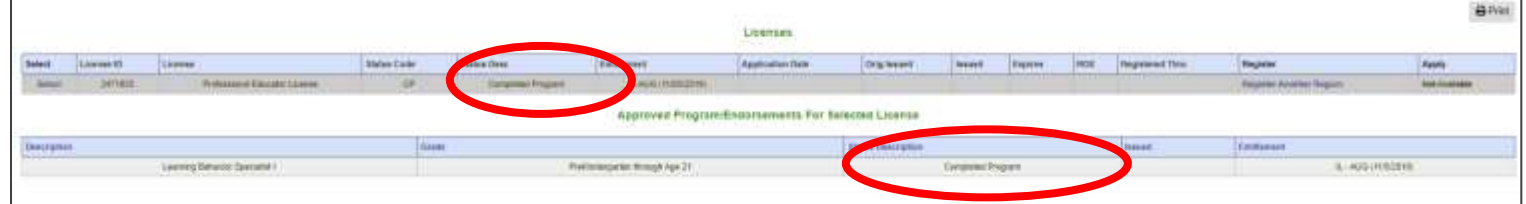

#### **2. From the Log in Screen, click the "Apply Now" button to redeem an Entitled Credential**

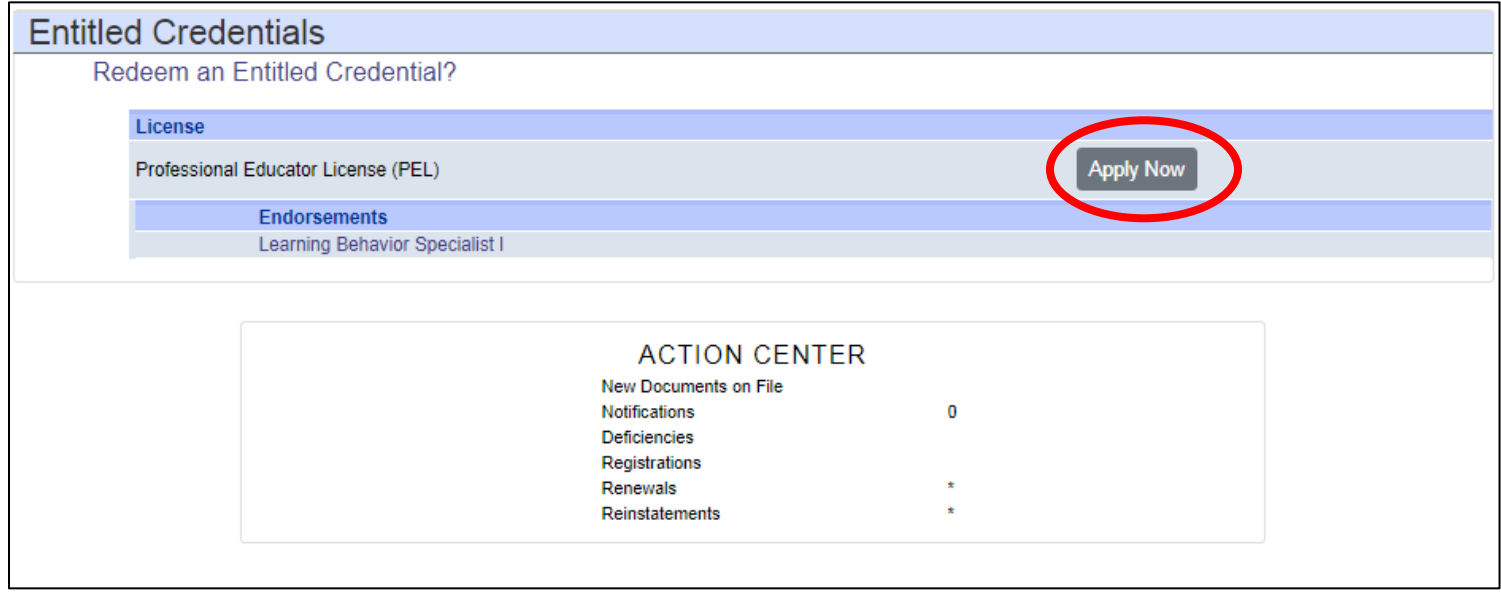

#### **3. Complete the Completer's Survey (only applies to initial teaching program completers).**

\*This link takes you to a third party survey company- Qualtrics.

## **4. Upon completion of the survey, you may have to log back into ELIS account to complete the application process.**

\* To log in, repeat steps 1-2.

## **5. Complete the Entitlement Application information (if prompted).**

\*Ensure email address is accurate, all communications are sent to the primary email.

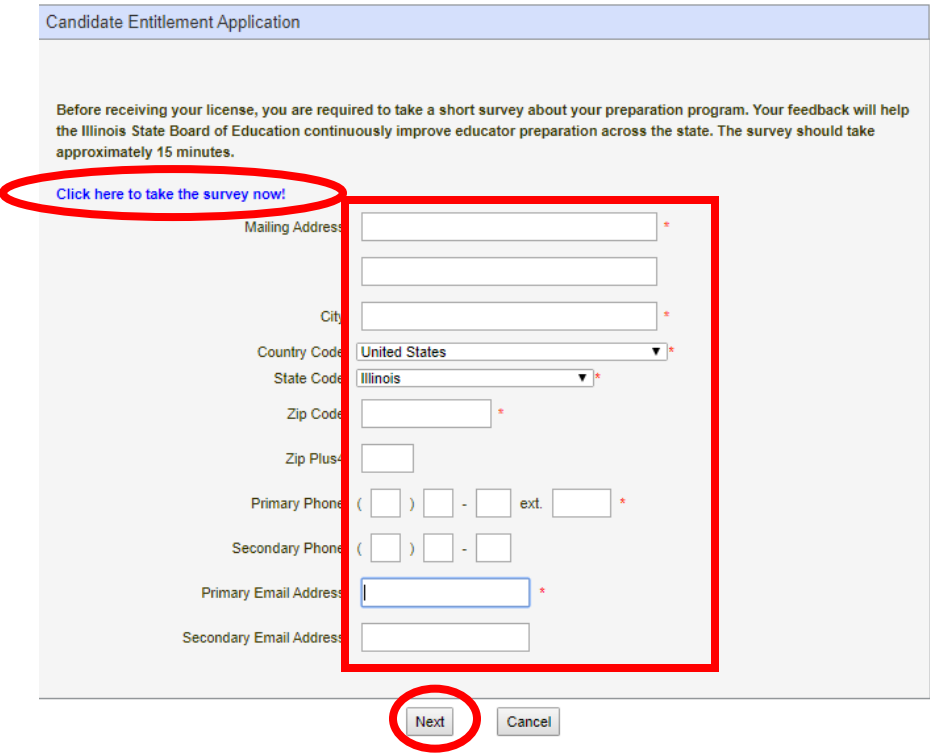

#### **6. Answer the Background Questions**

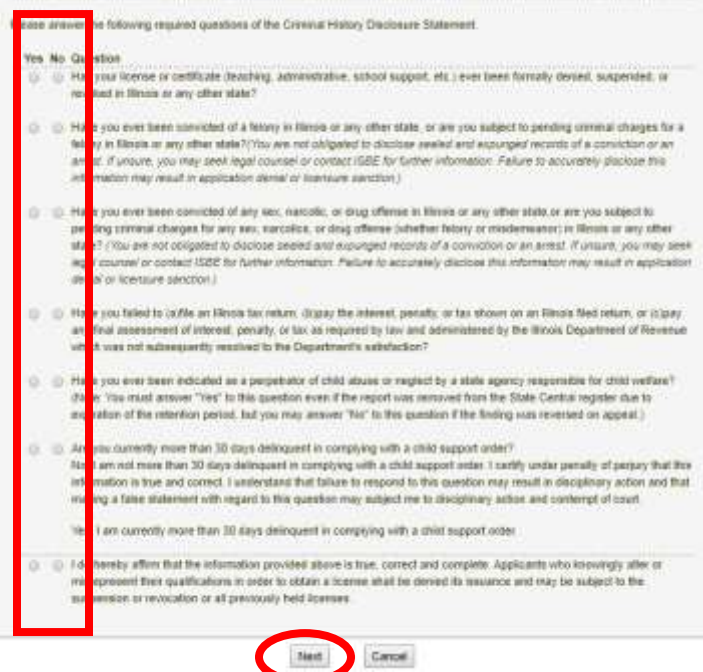

**7. Pay for the PEL application by entering your CC information and confirming payment by clicking "Submit" at the bottom of the payment screen.** 

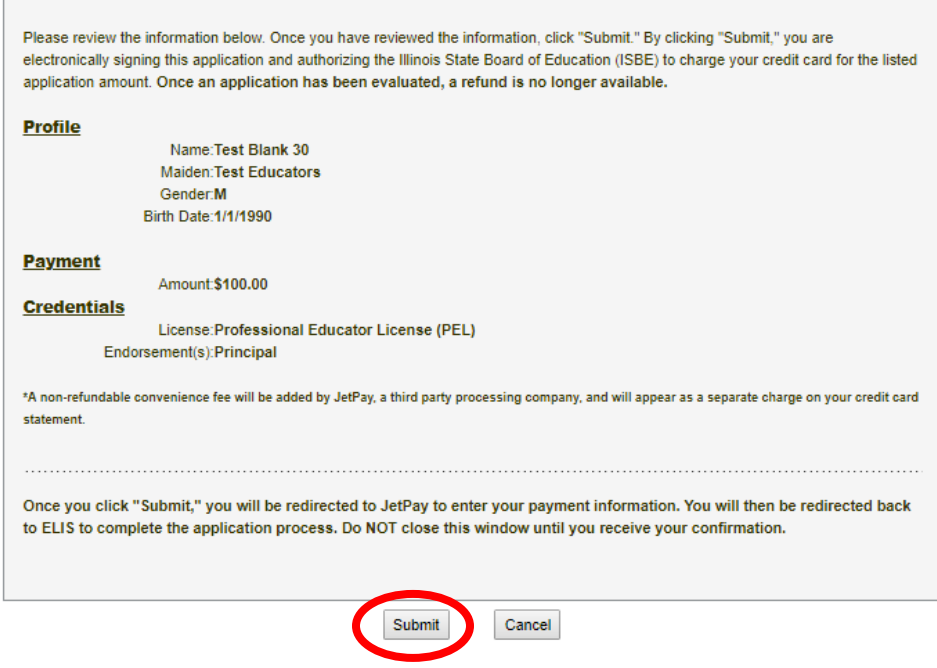

**8. The license will now go into issued status and is ready to register. If it has issued, skip to step 10**.

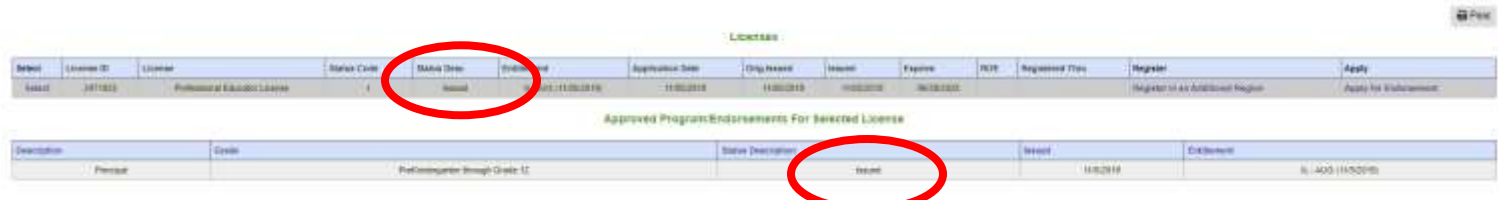

**9. If it has not issued, you will get this screen. Contact your Licensure Officer to determine next steps or cause of pending review status.** 

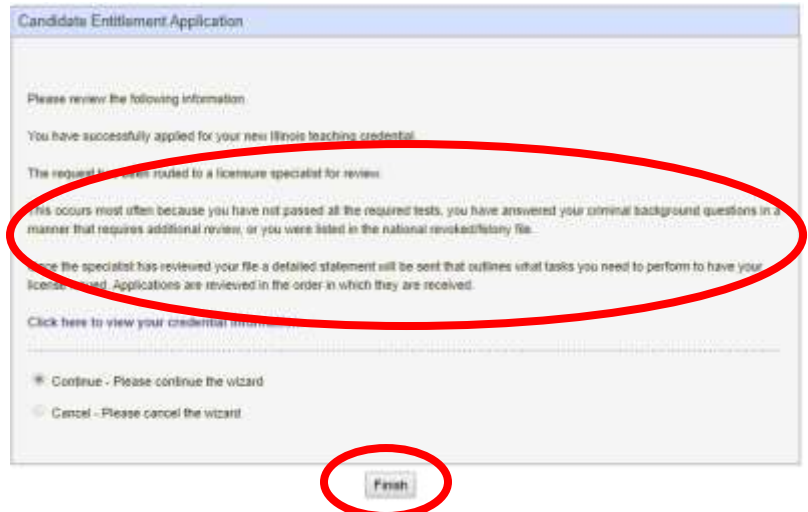

## **10. Once the license is in issued status, it must be registered within 60 days. To register, click "Registrations" from the Action Center.**

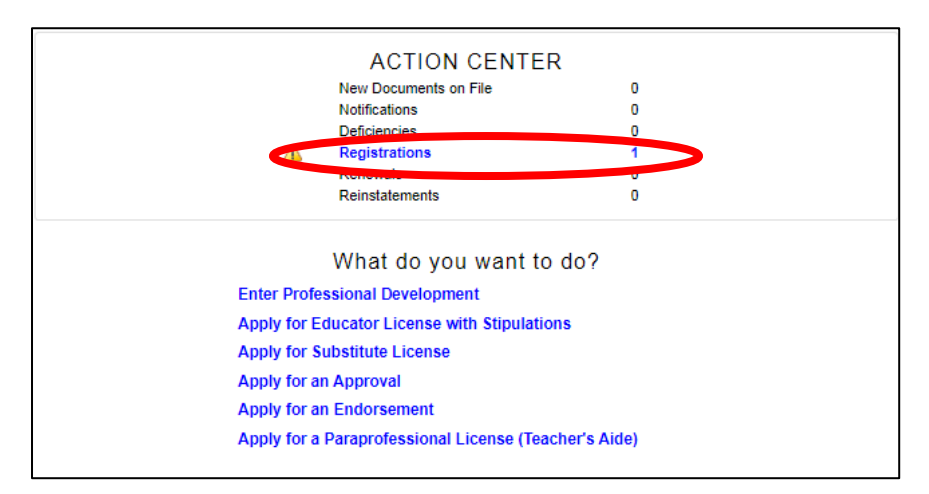

\*Failure to register the license will result in a lapsed license, which then require[s reinstatement.](https://www.isbe.net/Pages/Reinstatement.aspx)

#### **11. Select the PEL license to register**

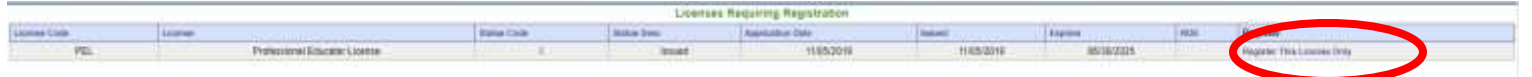

**12. Answer the background questions, then select Next.** 

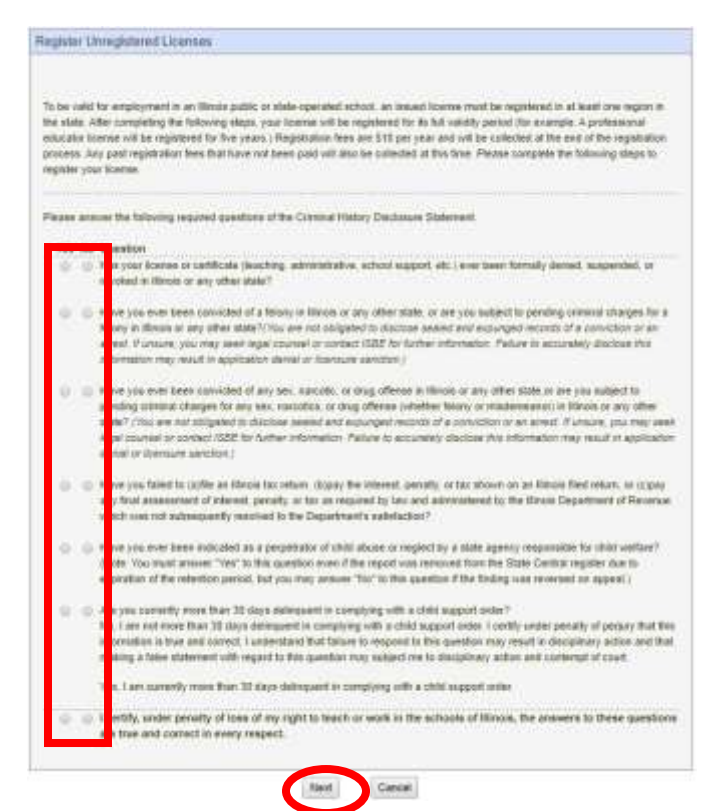

#### **13. Select the region you will be employed or anticipate future employment. Then select Next.**

\* You can always register additional regions at no additional charge, at any time.

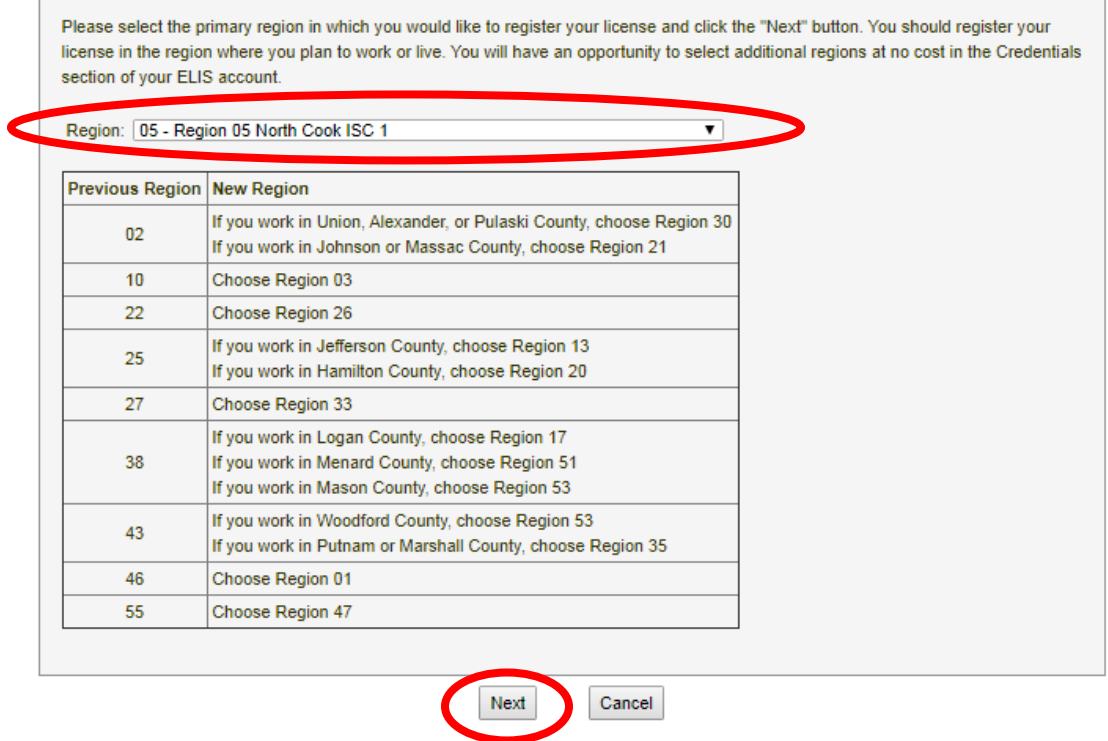

#### **14. Review the information and payment amount for registration, click Submit to confirm.**

- \* \$10 for remaining fiscal year (June 30-July 1) + \$10 per year of 5 full fiscal years = \$60 registration
- \* Full amount must be paid at time of registration.

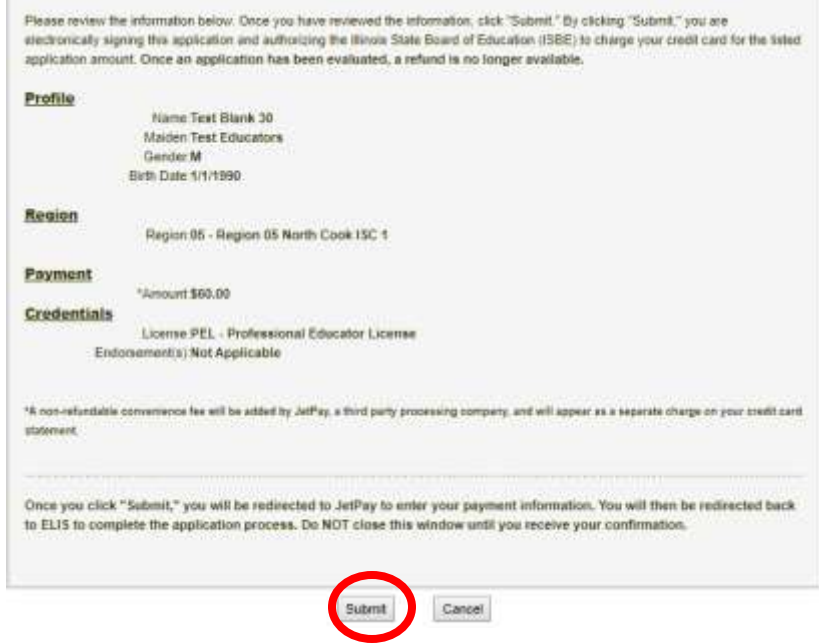

#### **15. Proceed with registration, select Finish.**

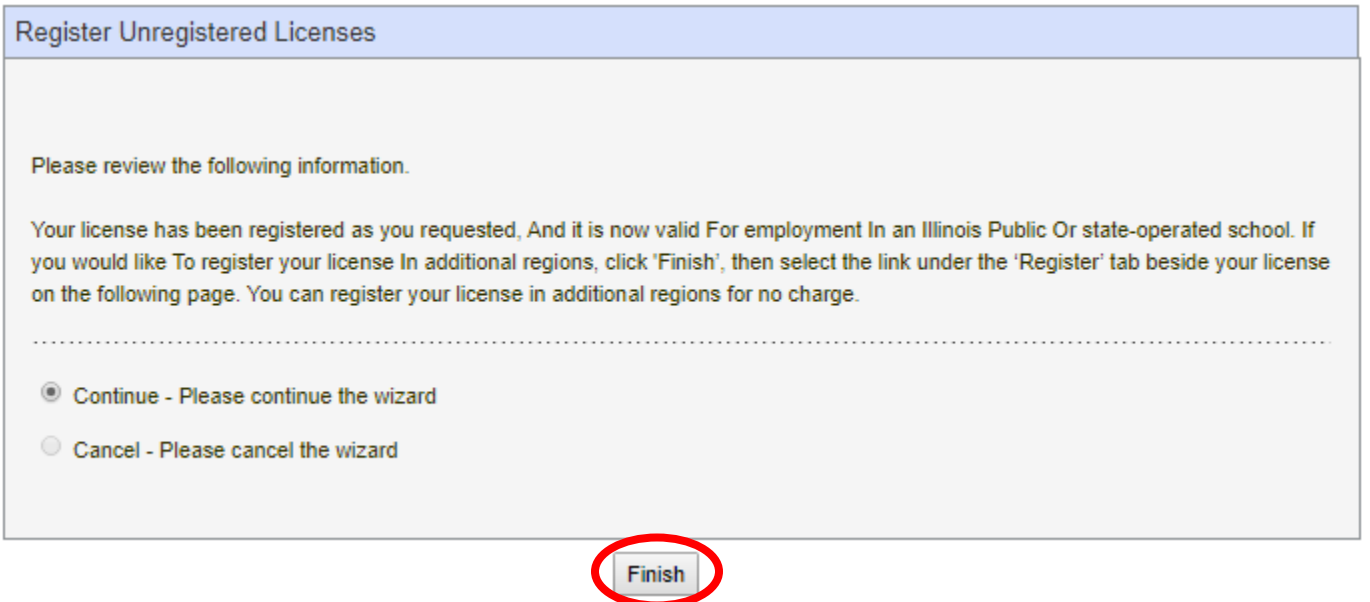

### **16. View registration on the credentials screen.**

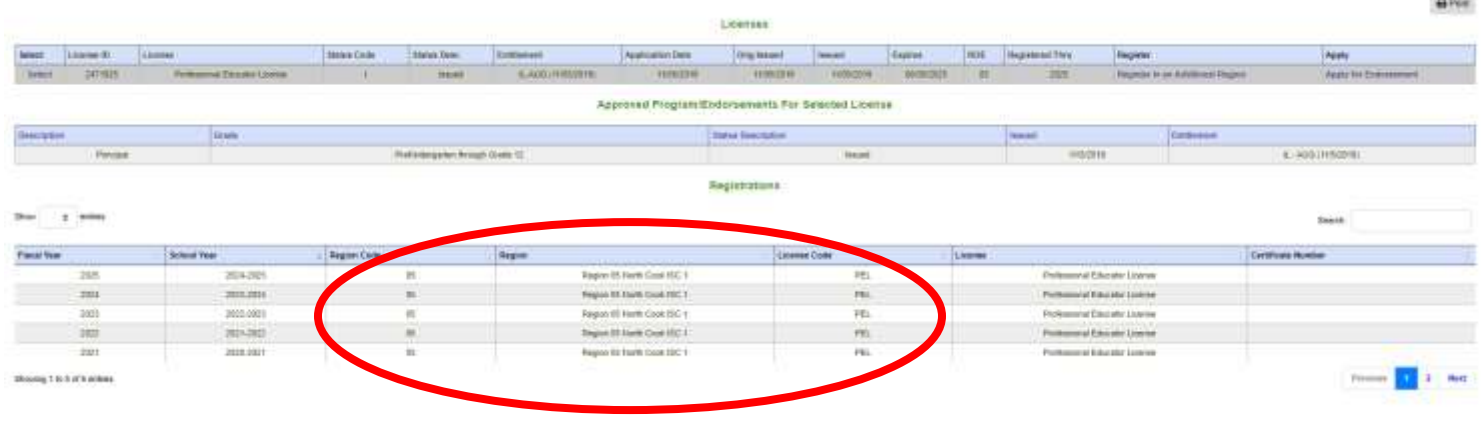

#### **HELPFUL TIPS**

- **For best performance, use a desktop or laptop computer.**
- **A completed program status remains available for application for 12 months. After that, the license expires.**
- **Registration remains available for 6 months. After that, the license becomes lapsed.**
- **Always keep contact information up to date, especially the primary email address.**

**CARGO**